# **Setting Up Multifactor Authentication**

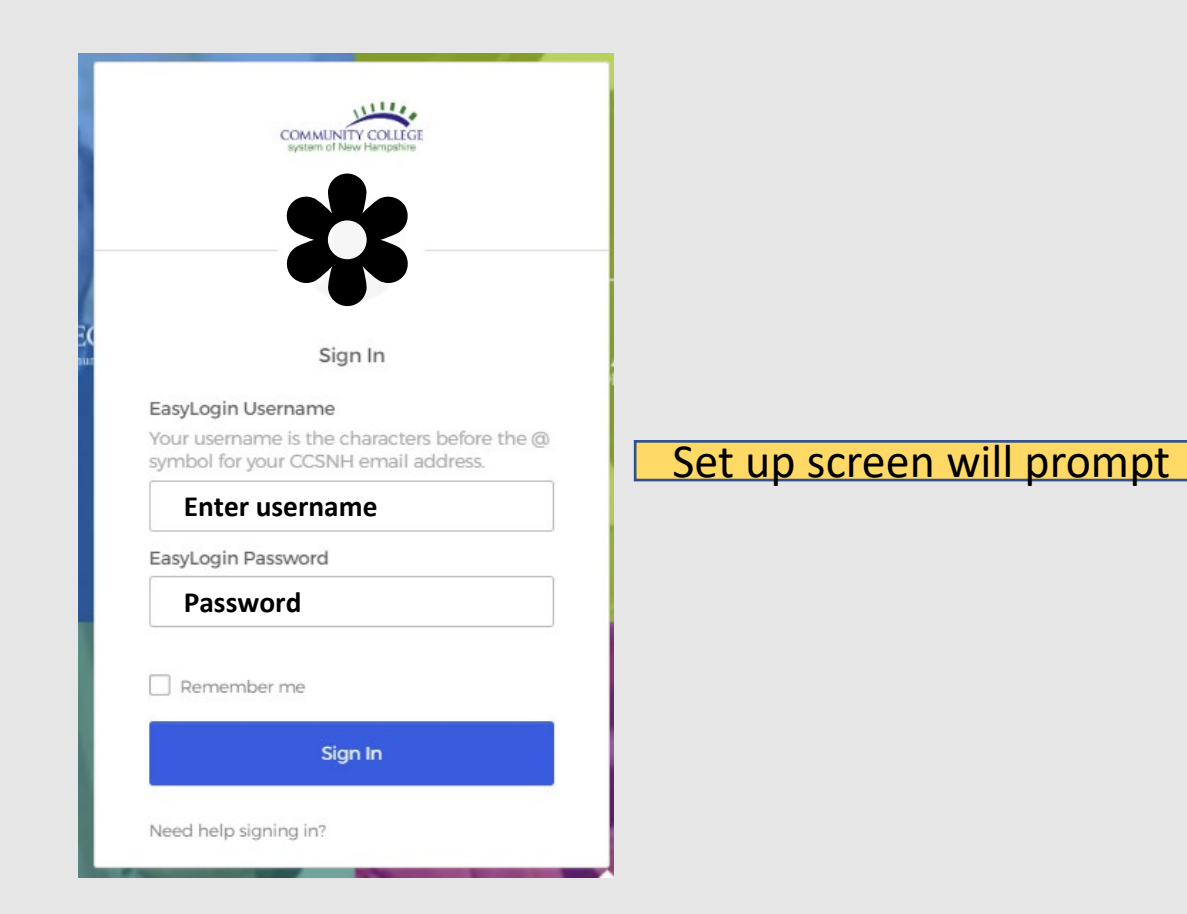

### Set up multifactor authentication

Your company requires multifactor authentication to add an additional layer of security when signing in to your Okta account

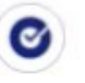

## Okta Verify

Use a push notification sent to the mobile app.

Setup

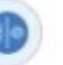

# Security Key or Biometric Authenticator

Use a security key (USB or bluetooth) or a biometric authenticator (Windows Hello, Touch ID, etc.)

Setup

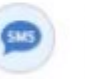

#### **SMS Authentication**

Enter a single-use code sent to your mobile phone.

Setup

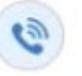

#### Voice Call Authentication

Use a phone to authenticate by following voice instructions.

Setup

### Set up multifactor authentication

Your company requires multifactor authentication to add an additional layer of security when signing in to your Okta account

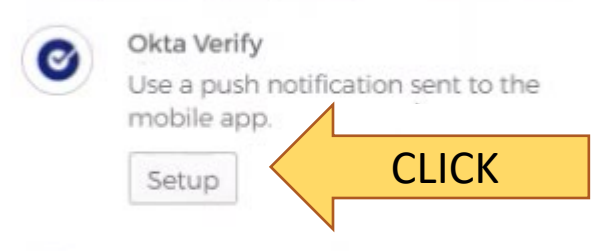

Security Key or Biometric Authenticator

Use a security key (USB or bluetooth) or a biometric authenticator (Windows Hello. Touch ID, etc.)

Setup

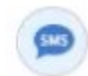

#### **SMS Authentication**

Enter a single-use code sent to your mobile phone.

Setup

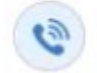

### Voice Call Authentication

Use a phone to authenticate by following voice instructions.

Setup

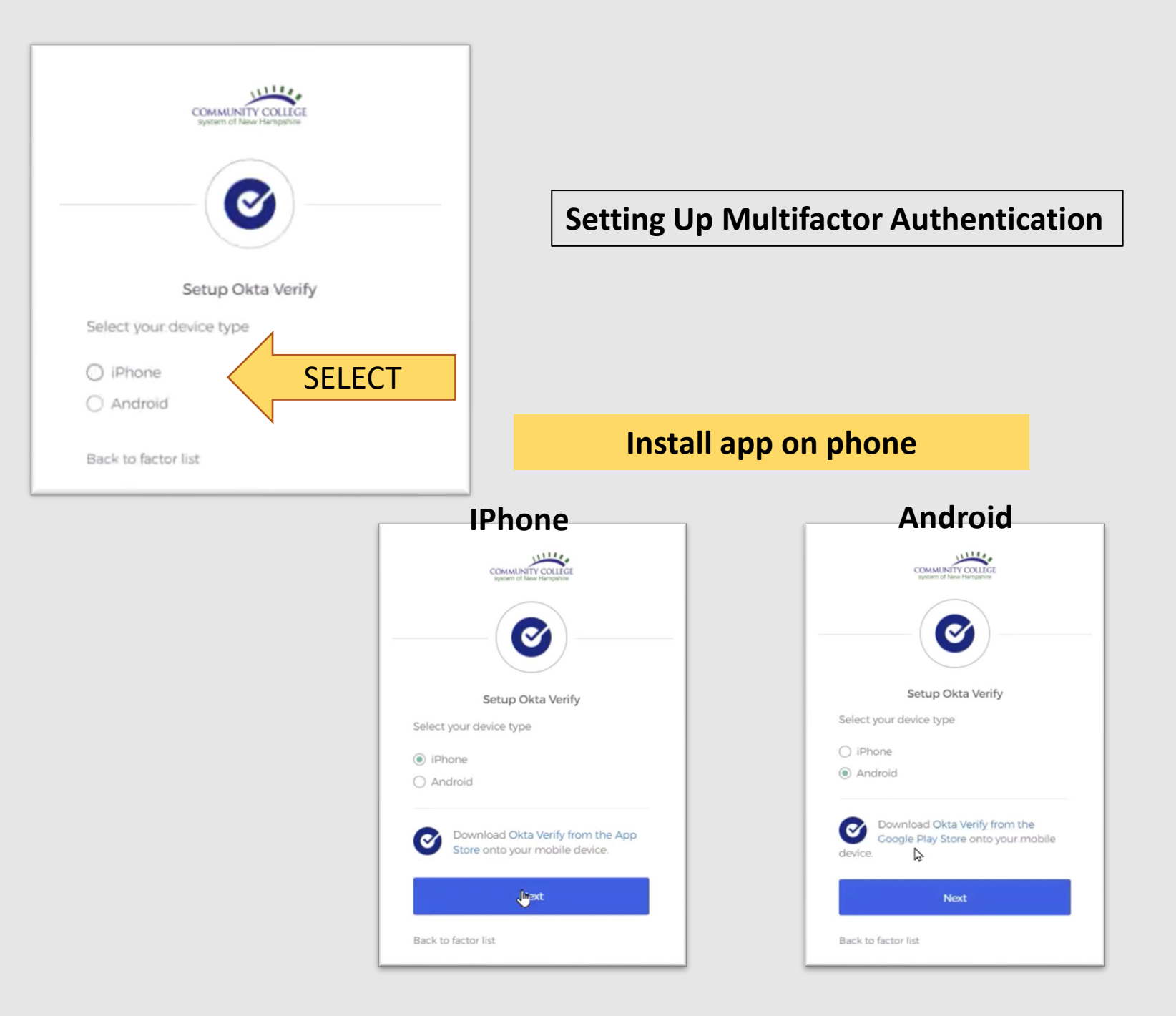

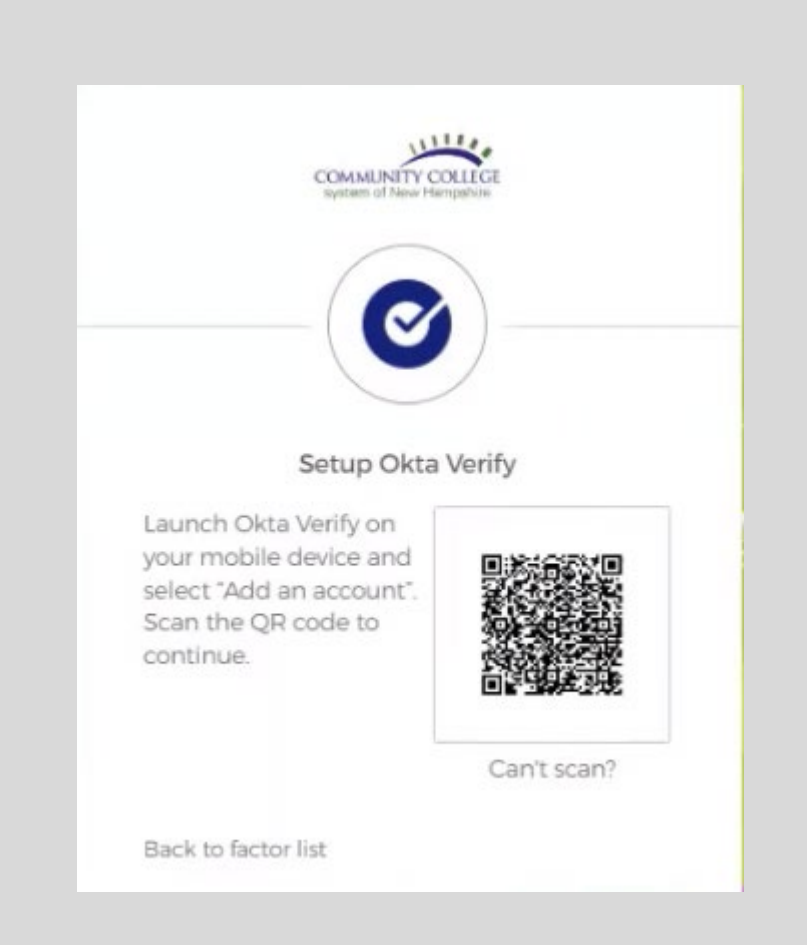

# COMPLETE STEPS ON PHONE

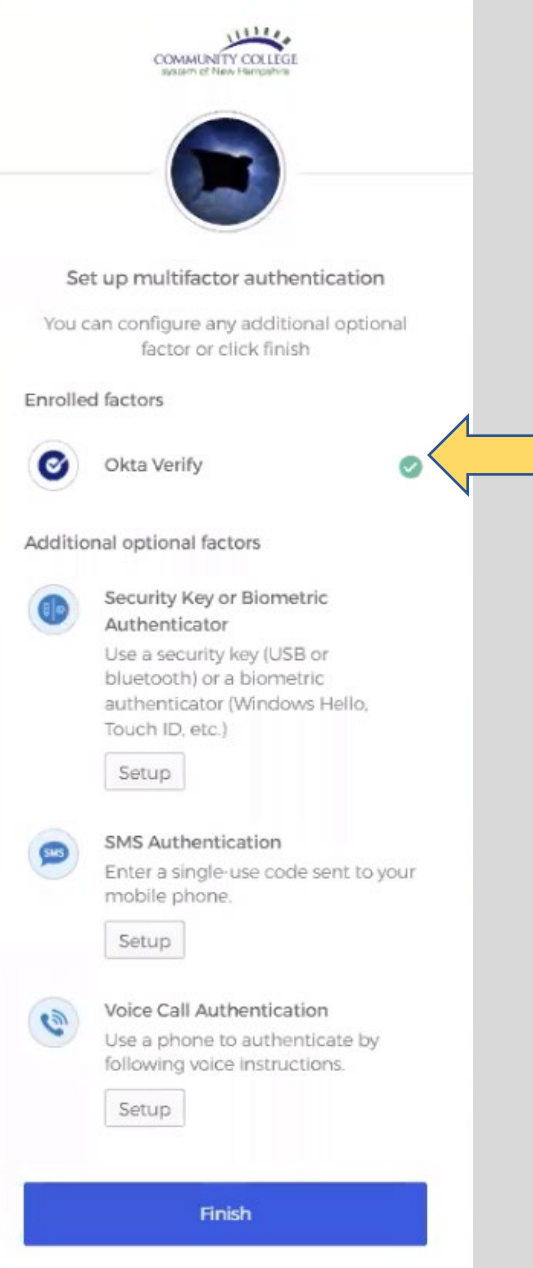

# **Setting Up Multifactor Authentication**

# Green circle with white check mark means successfully setup

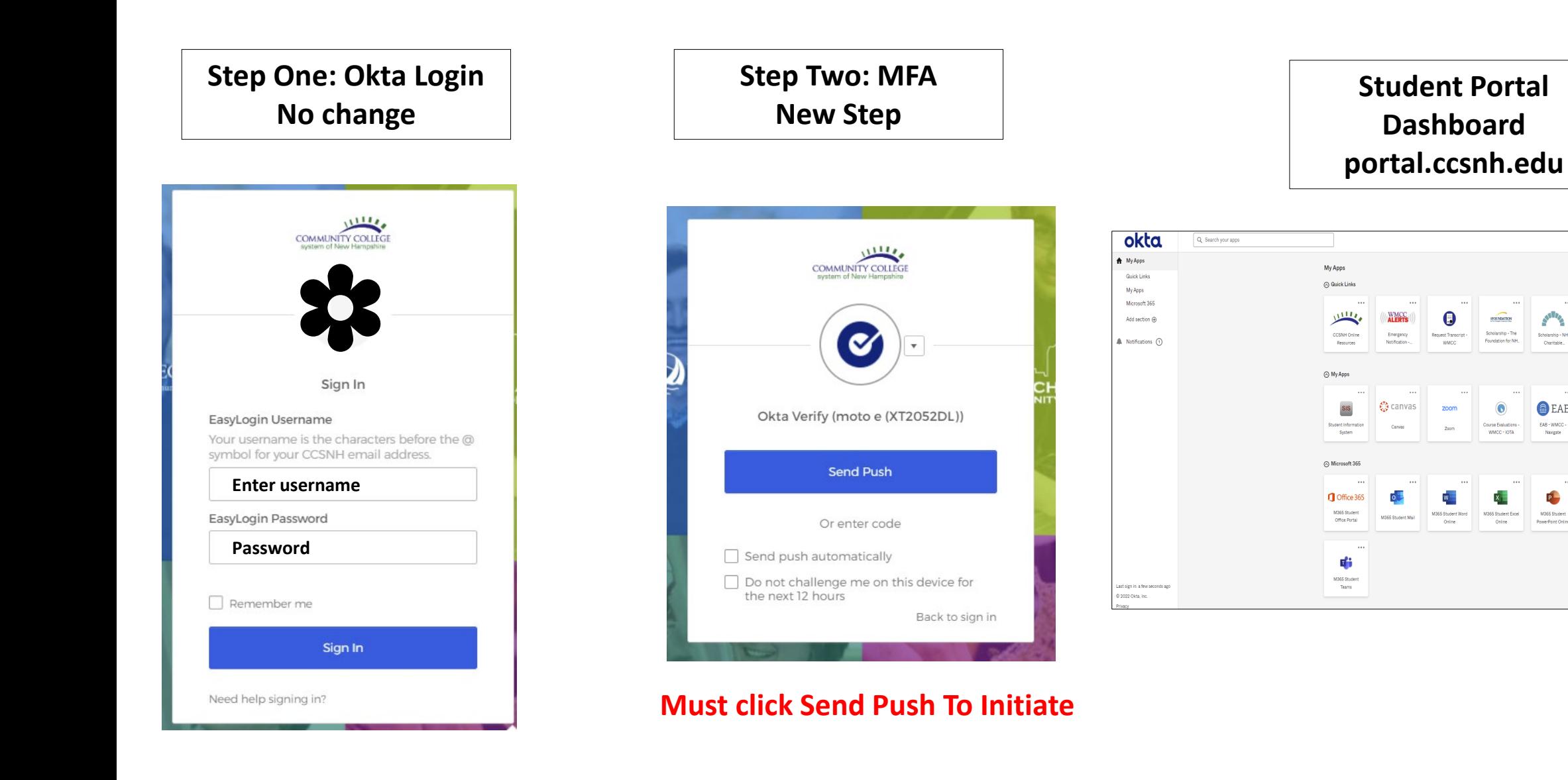

Tammy<br>Community College Sy...

 $\boxed{\mathsf{Sort} \ \star}$ 

 $\frac{1}{\sqrt{2}}$ 

M365 Student<br>OneDrive

**ANTIFE** 

Scholarship - NH<br>Charitable...

a EAB

EAB - WMCC<br>Navigate

M366 Student<br>PowerPoint Online

**POUNDATION** 

Scholarship - The<br>Foundation for NH.

 $\odot$ 

Course Evaluation<br>WMCC - IOTA

 $\mathbf{x}$ 

M366 Student Excel<br>Online

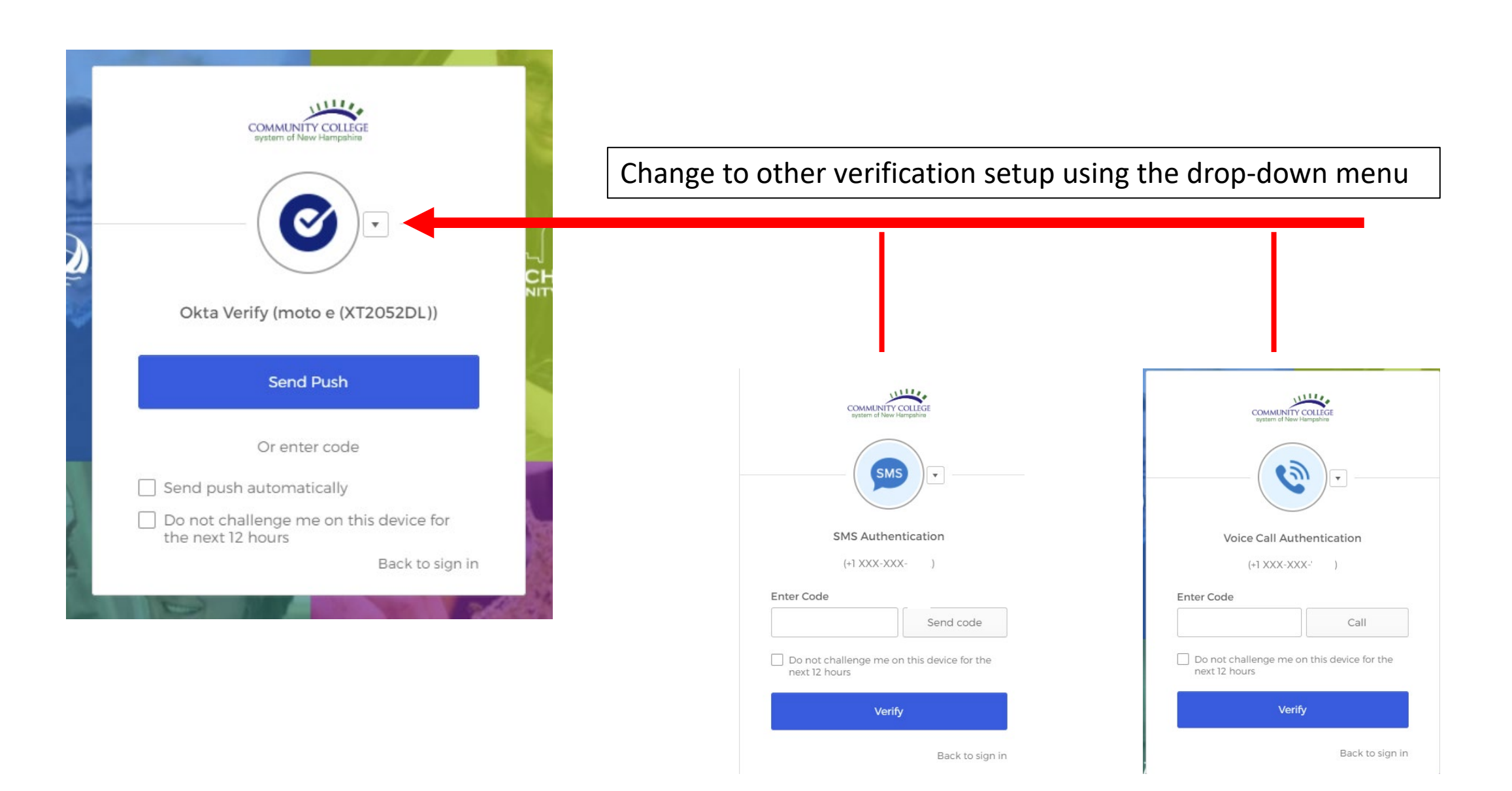

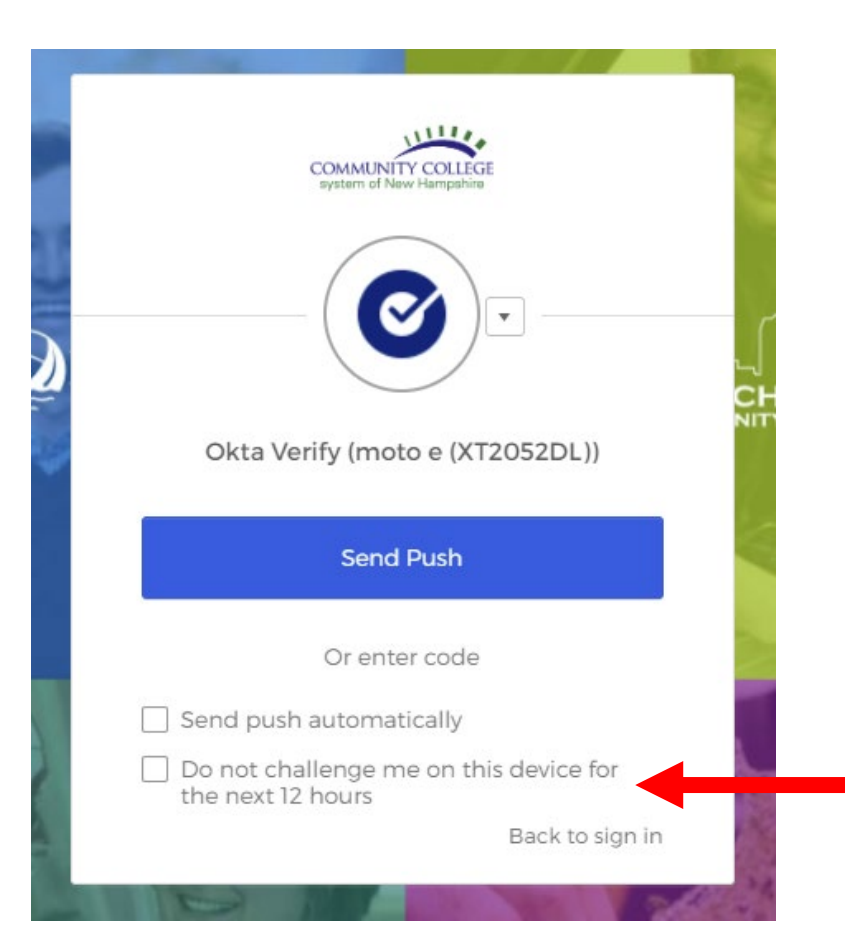

# CHECK MARK BOX ON YOUR PERSONAL DEVICE

DO NOT CHECK OFF THIS BOX IN LIBRARY OR COMPUTER LABS

# **UPDATE/CHANGE MFA SETTING**

# **Login into portal.ccsnh.edu**

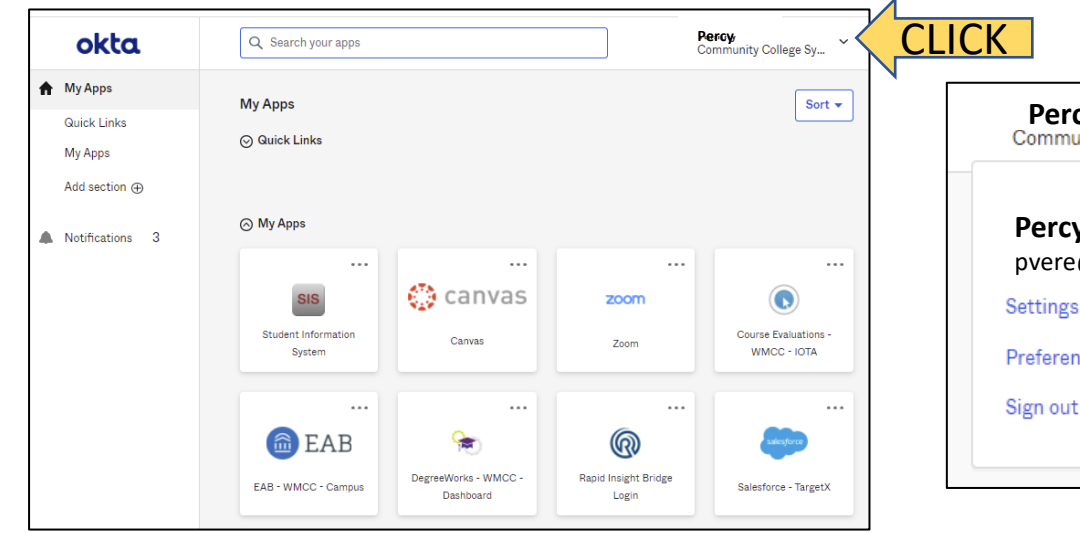

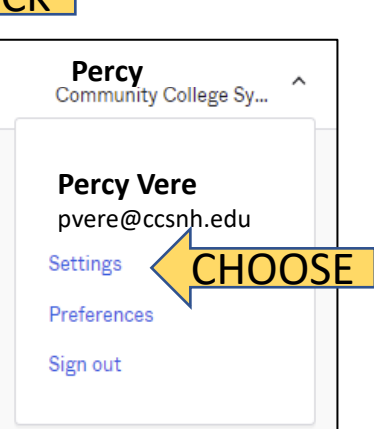

#### △ Change Password

#### Password requirements:

- · At least 14 characters
- · A lowercase letter
- · No parts of your username
- · Does not include your first name
- · Does not include your last name
- · Your password cannot be any of your last 1 passwords

#### **D** Forgot Password Text Message

Okta can send you a text message with a recovery code. This feature is useful when you don't have access to your email.

# SETUP HERE $\checkmark$  Extra Verification Extra verification increases your account security when signing in to Okta and other applications you use Okta Verify Enabled Security Key or Biometric Authenticator **Disabled SMS Authentication** Enabled **Voice Call Authentication** Enabled

 $\angle$  Edit Profile